## How to apply- a guideline

Step 1: Click on the three lines in the "Top right" corner. Visit:<https://urbanpilots.net/>

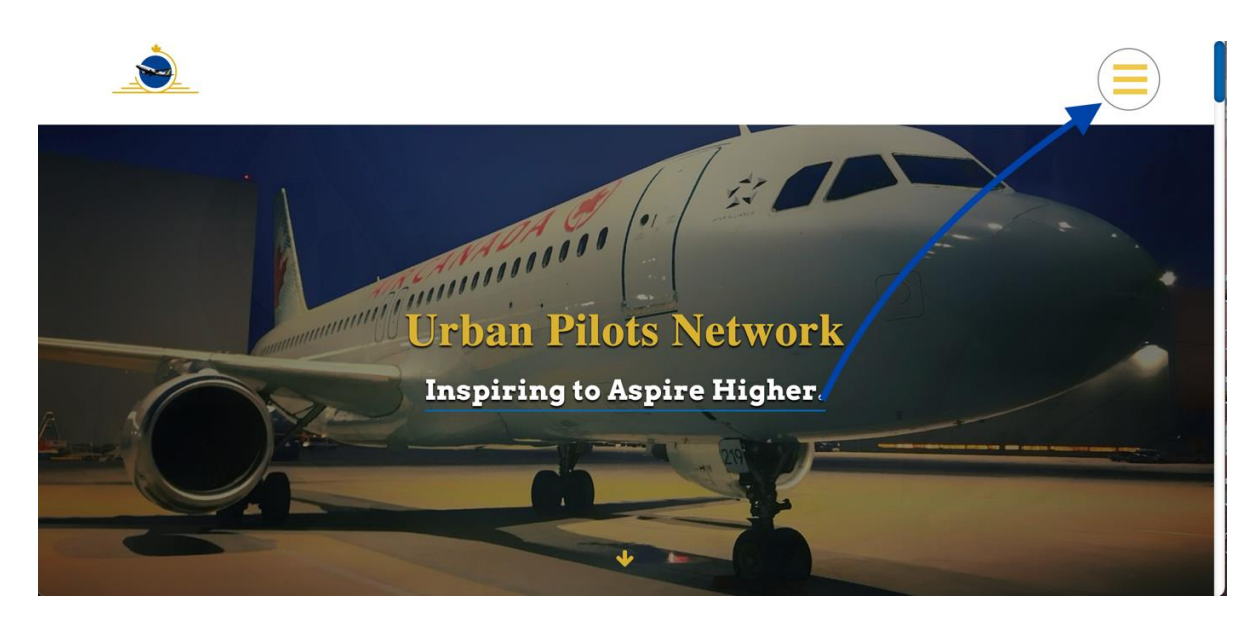

Step 2: Click on the header "LOGIN".

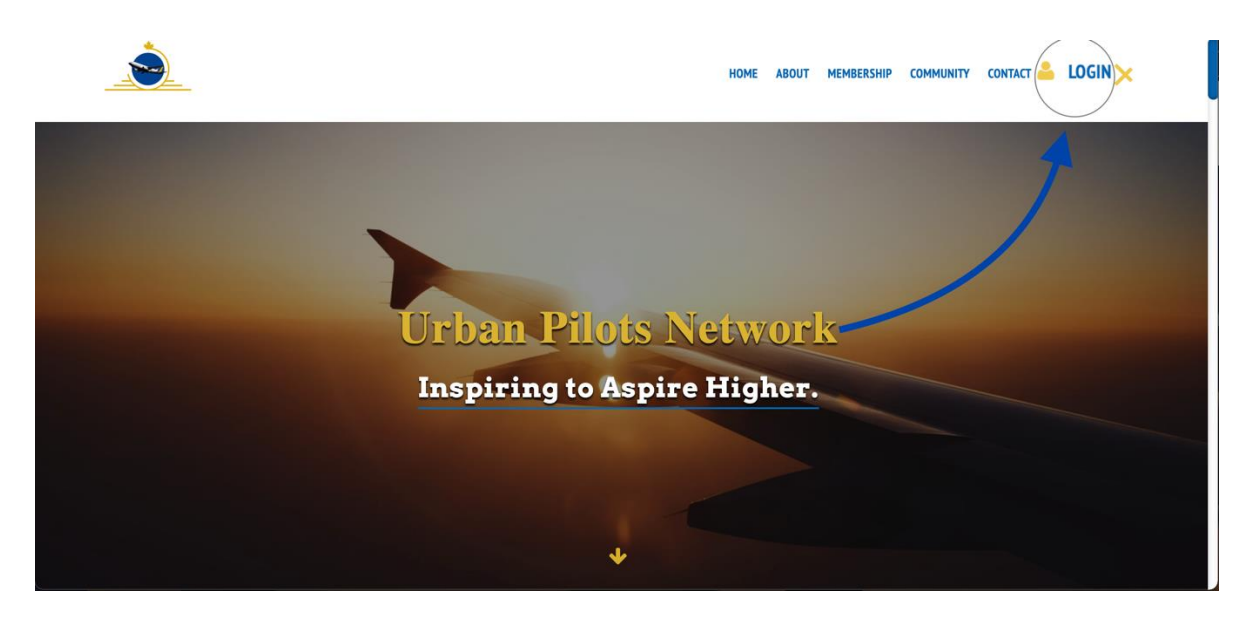

Step 3: Add your email and password in the appropriate box.

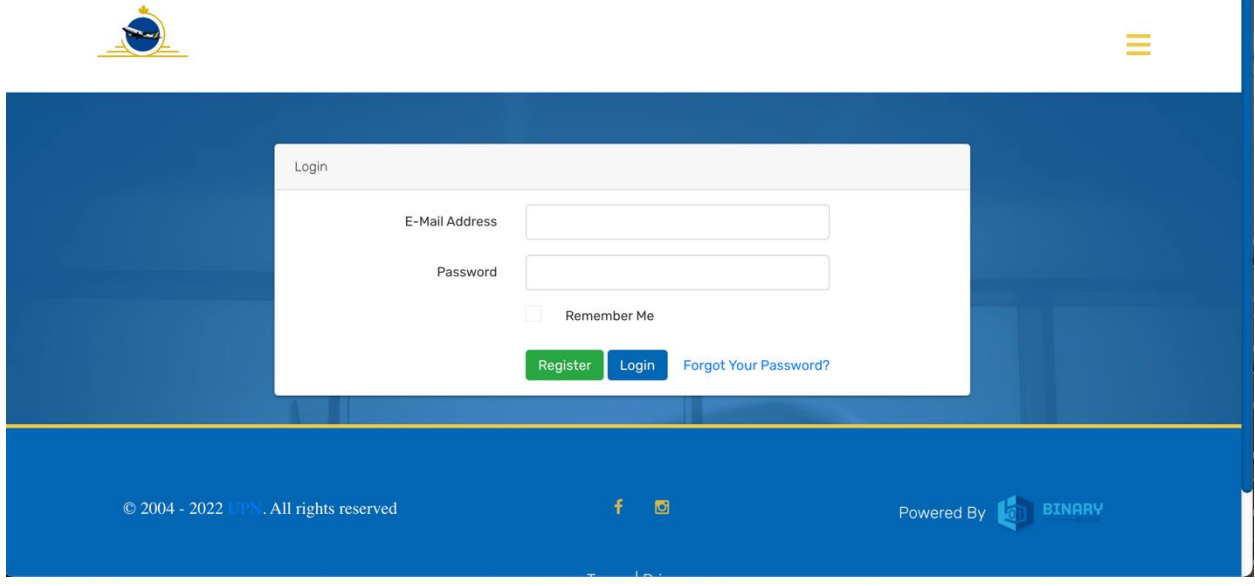

O

Step 4: Once you're on your personal dashboard click "Scholarship" from the list on the left.

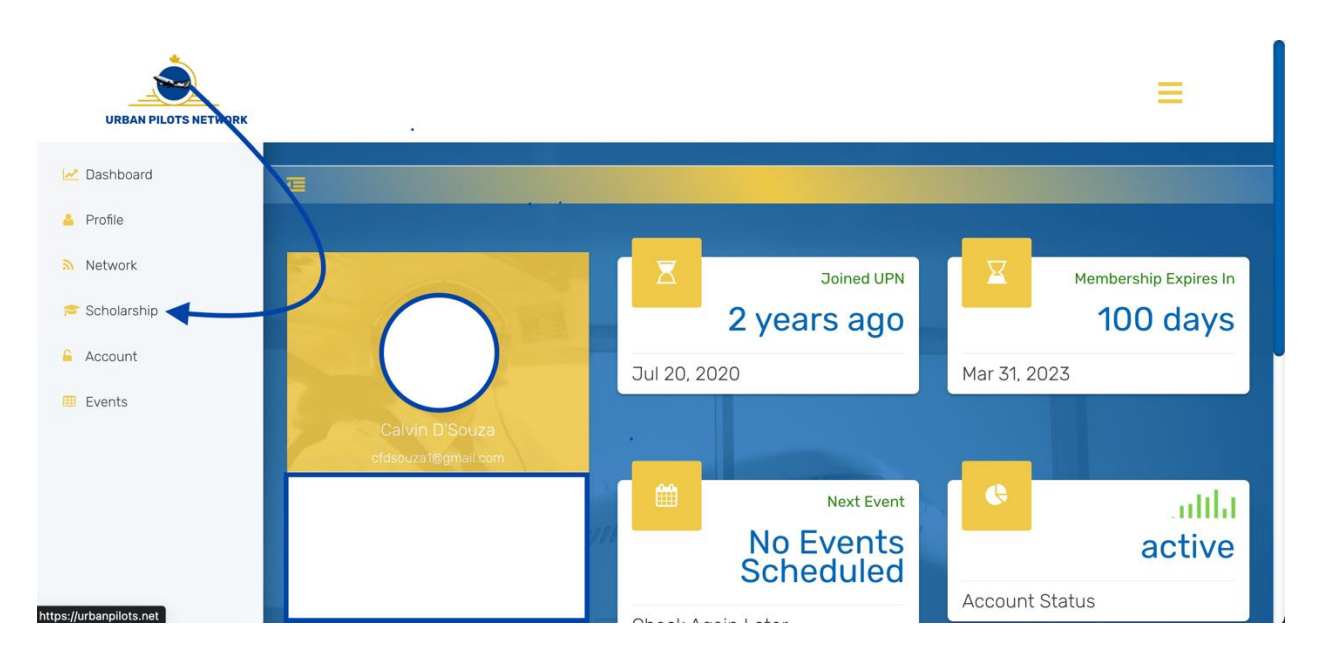

Step 5: Choose the scholarship you're applying for and click submit.

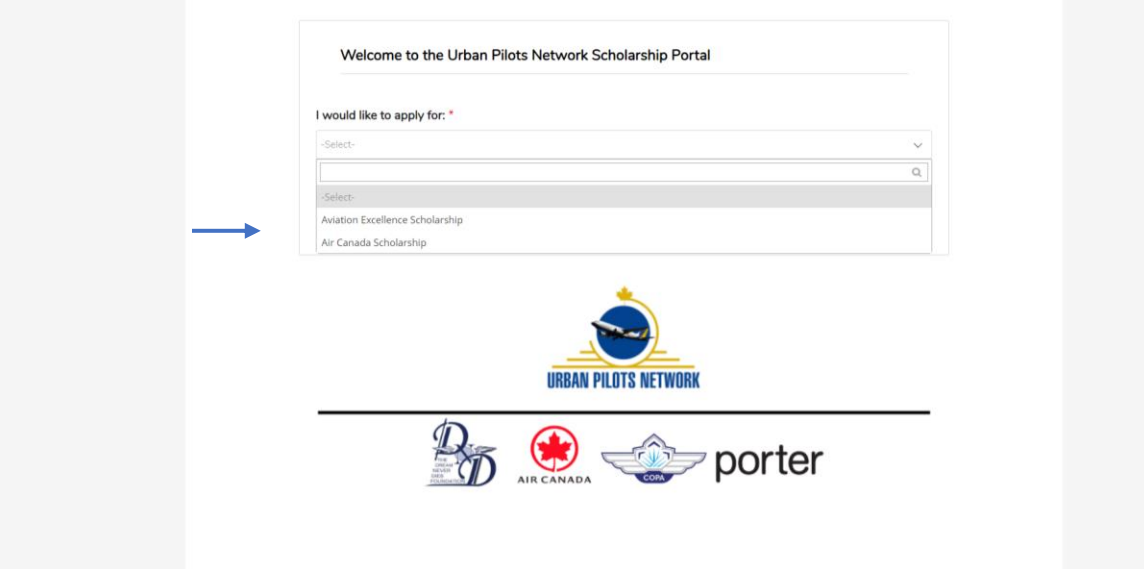

Step 6: After reading all the instructions carefully click "I accept terms and conditions" followed by "Next" to begin your application.

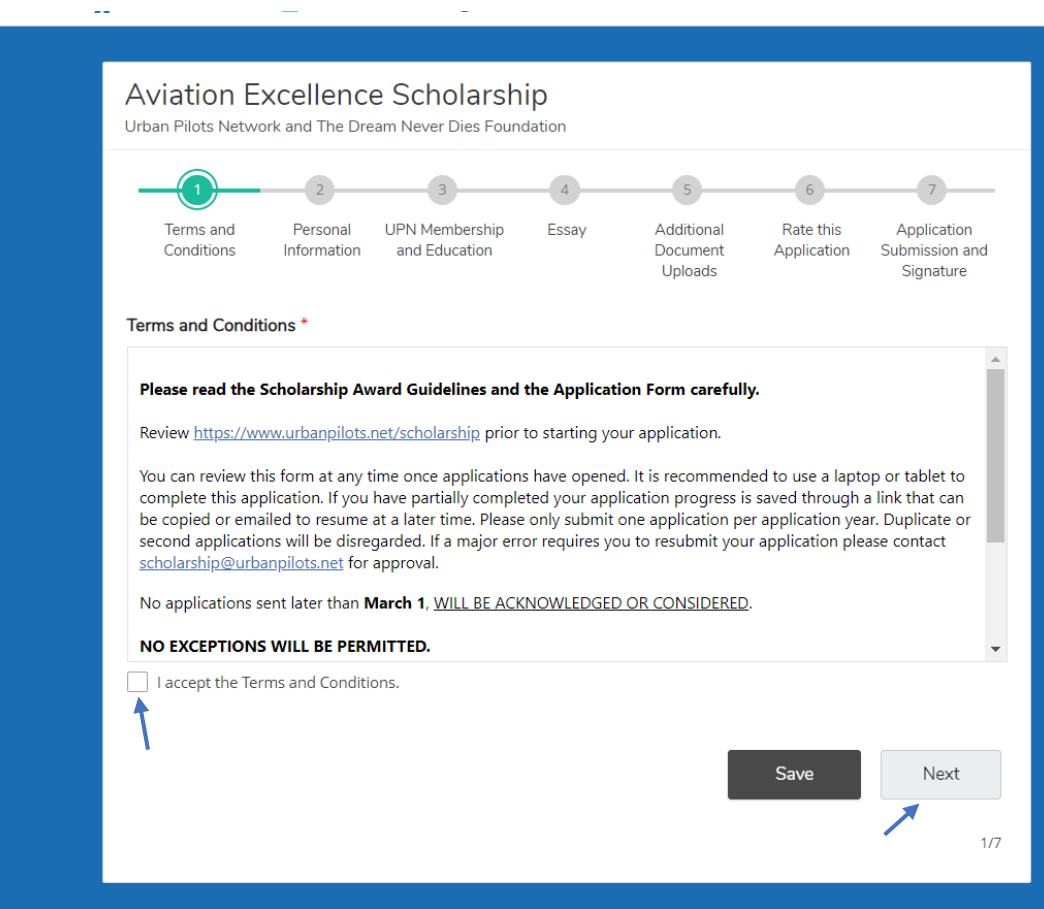

Step 7: Fill out each page of the application and attach documentation where required.

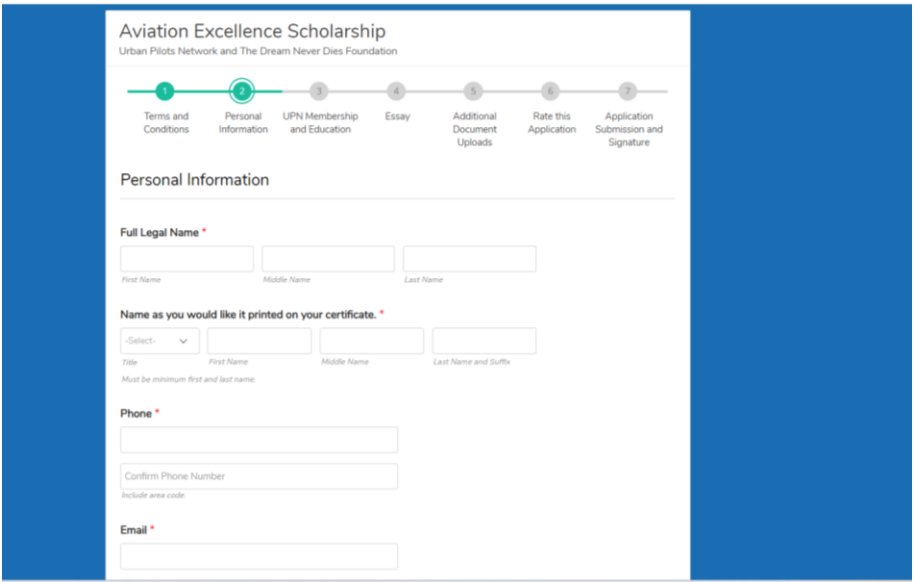

Step 8: At the last page, sign and submit!

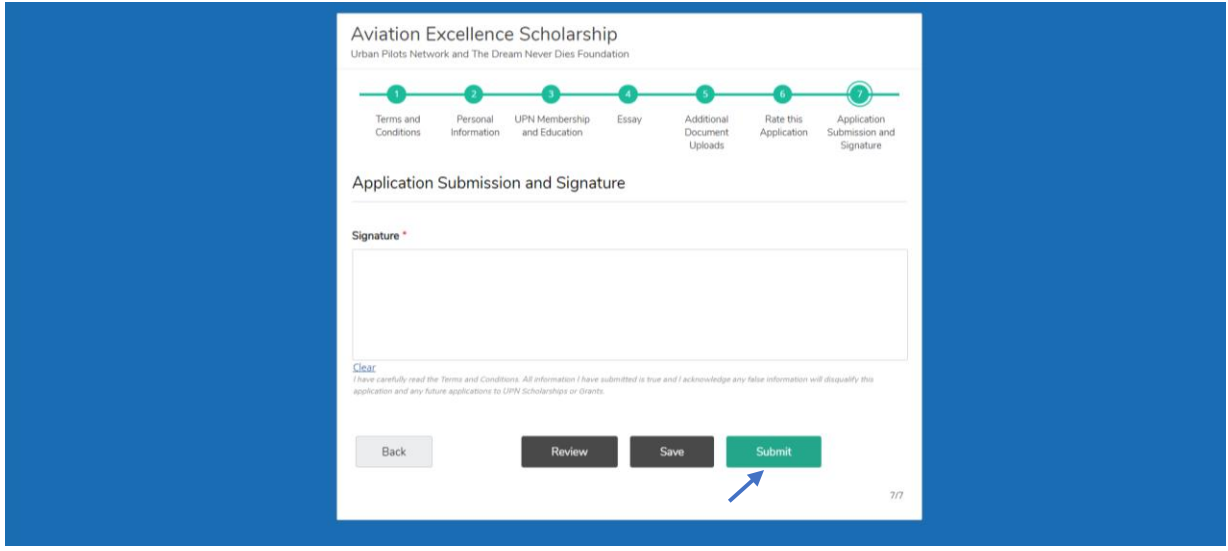

And you're done! We look forward to reviewing your application.

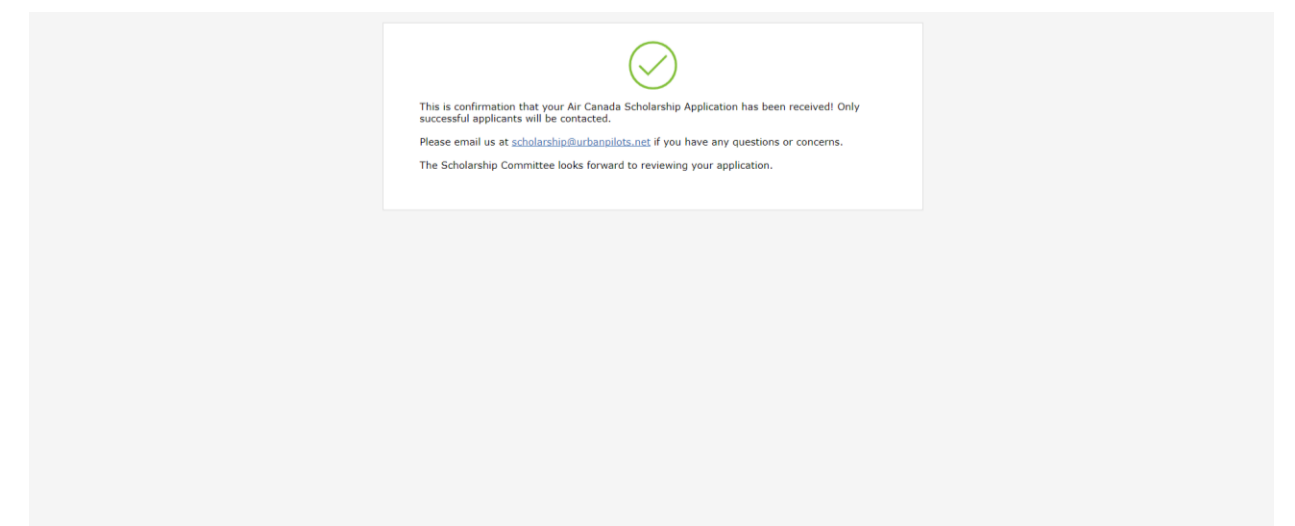